Bienvenido al Portal de Padres del Distrito Escolar Unificado de Milpitas. El Portal de Internet para Padres AERIES les permite a los padres acceder rápidamente a la información sobre sus estudiantes y les permite hacer cambios a la información del estudiante en línea.

Una vez que el personal de su escuela cree el registro de estudiantes en Aeries (nuestro sistema de información para estudiantes), debería recibir un correo electrónico de nuestra parte.

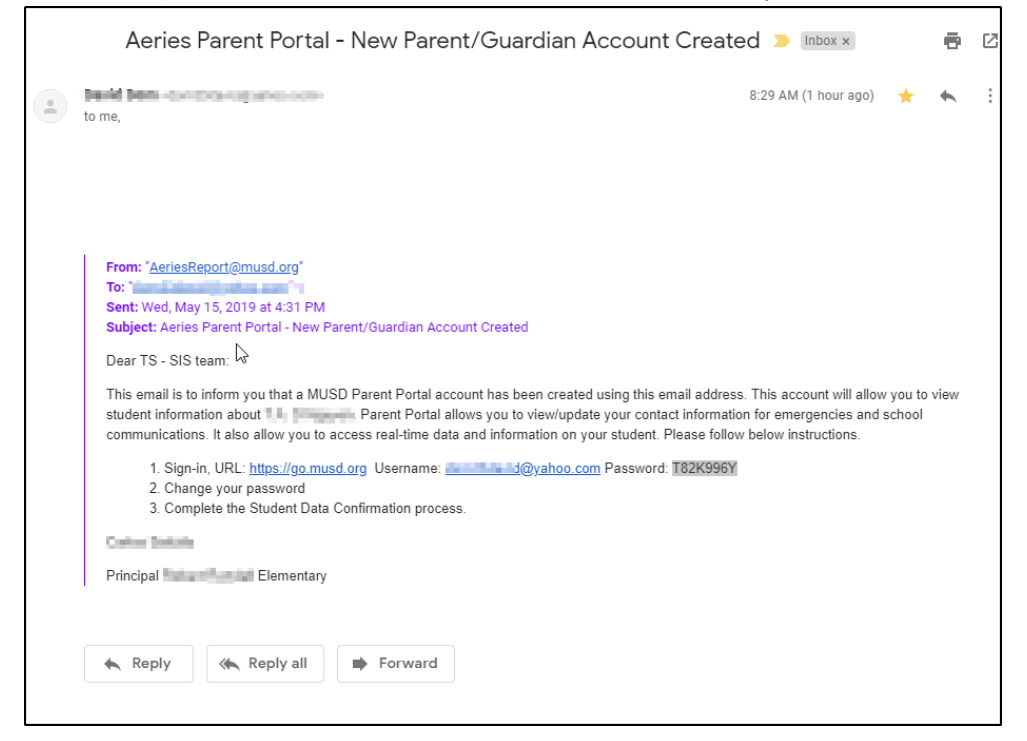

Utilice los enlaces en el correo electrónico para navegar a la página de inicio de sesión de padres / estudiantes de MUSD Una vez allí, ingrese su nombre de usuario / dirección de correo electrónico de la notificación por correo electrónico y haga clic en **"Siguiente".**

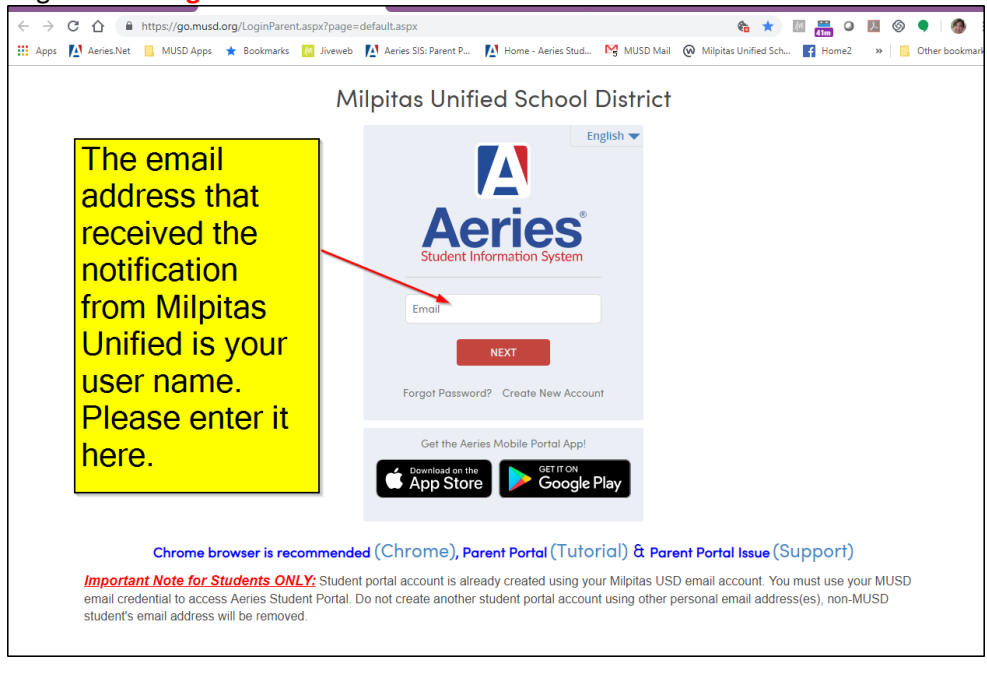

A continuación, deberá ingresar la contraseña que figura en el correo electrónico que recibió. La contraseña distingue entre mayúsculas y minúsculas. Haga clic en **Siguiente".**

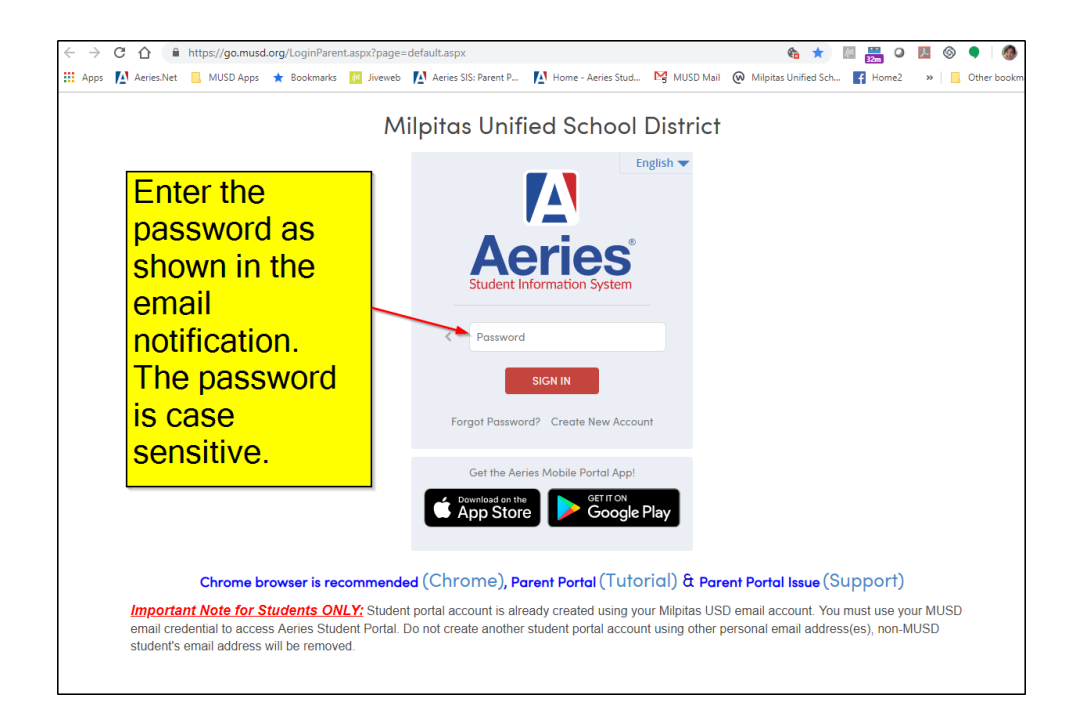

Una vez que haya iniciado sesión en el Portal para padres, puede ver la información de su estudiante haciendo clic en los enlaces en la parte superior.

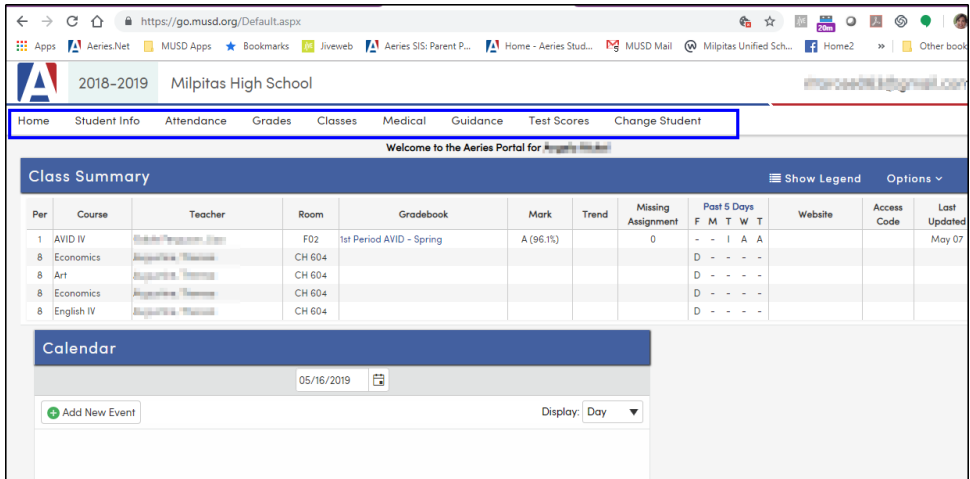

Para acceder al Informe de puntajes de prueba estatales de su estudiante, haga clic en Puntaje de prueba y seleccione esa opción en el menú desplegable.

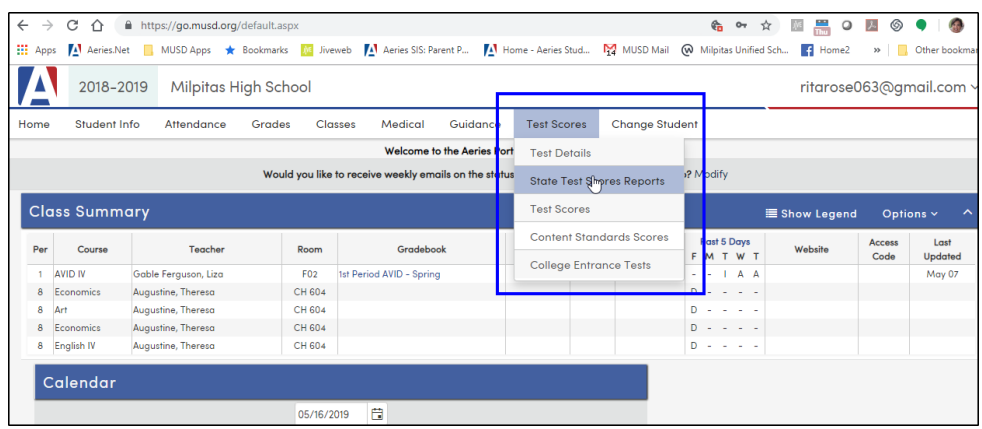

Podrá ver el Informe de puntaje real haciendo clic en el enlace del año que desea ver.

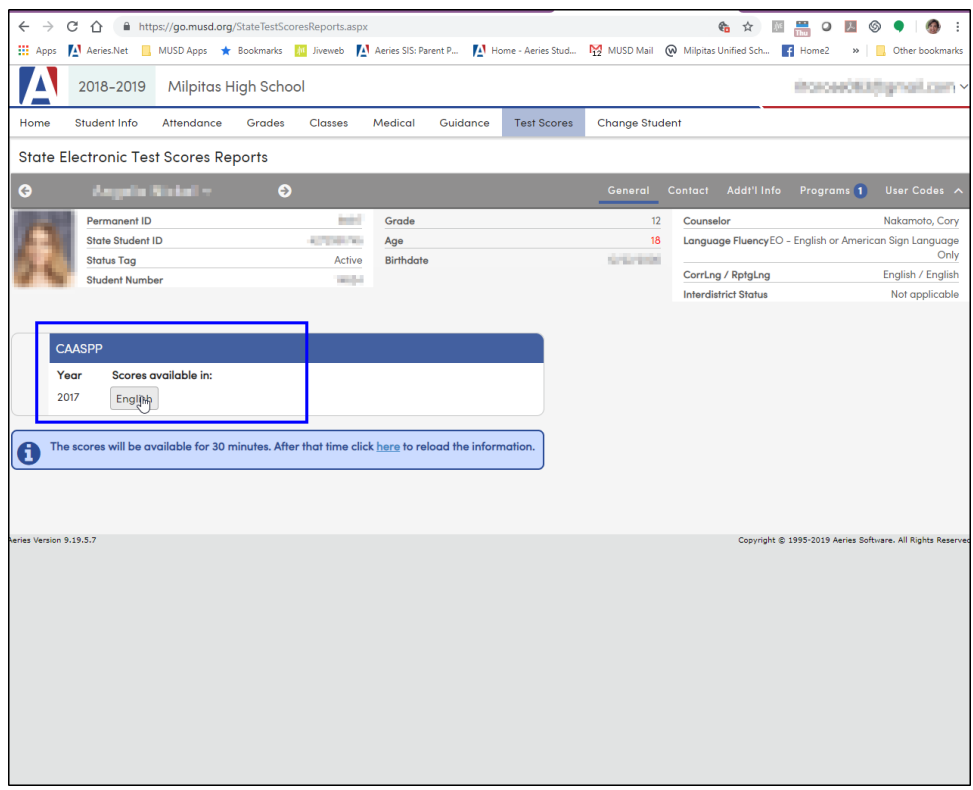

Si desea cambiar su contraseña, haga clic en la flecha a la derecha de su nombre de usuario que verá en el menú desplegable. Desde el menú, seleccione **Cambiar contraseña.**

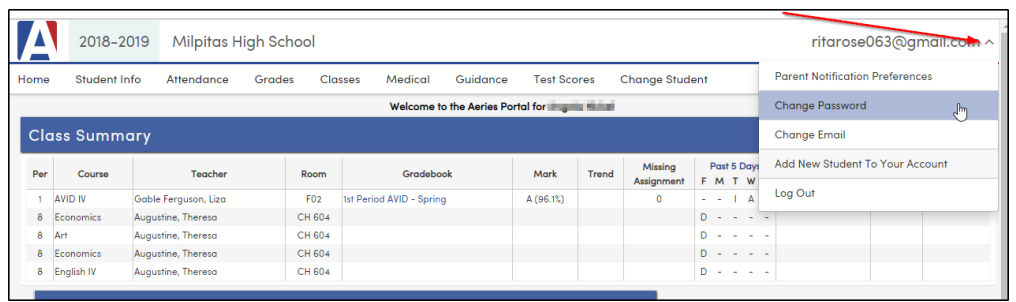

Deberá ingresar la contraseña que se le proporcionó en el correo electrónico en el campo Contraseña anterior. Ingrese su contraseña personalizada en los campos **Nueva contraseña** y **Nueva contraseña nuevamente**. Haz clic en **Actualizar**

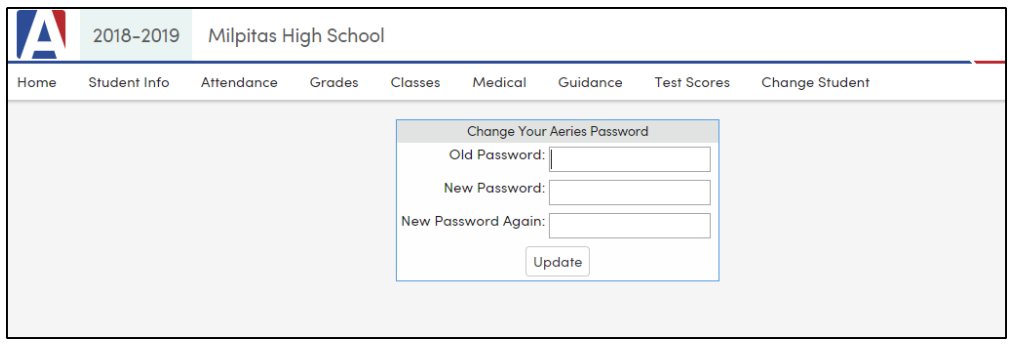

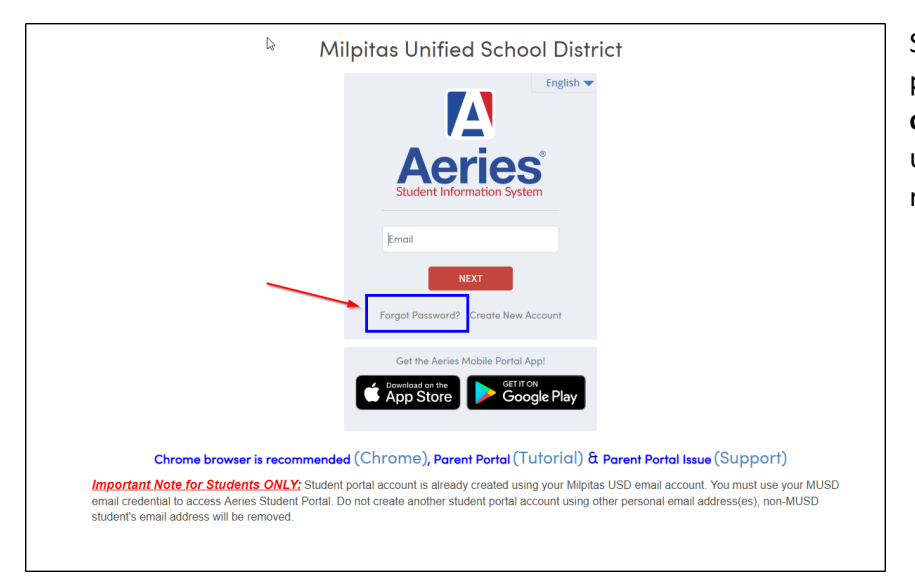

Si descubre que ha olvidado su contraseña, puede hacer clic en el enlace **"Olvidé mi contraseña"** y siga las instrucciones. Recibirá un enlace de correo electrónico para restablecer su contraseña.